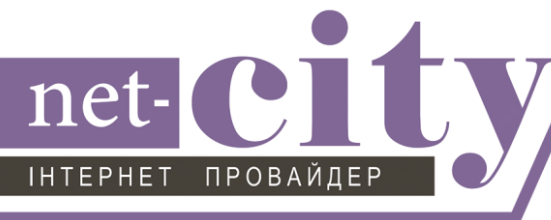

Инструкция по настройке Подключения по локальной сети в операционной системе Windows 8

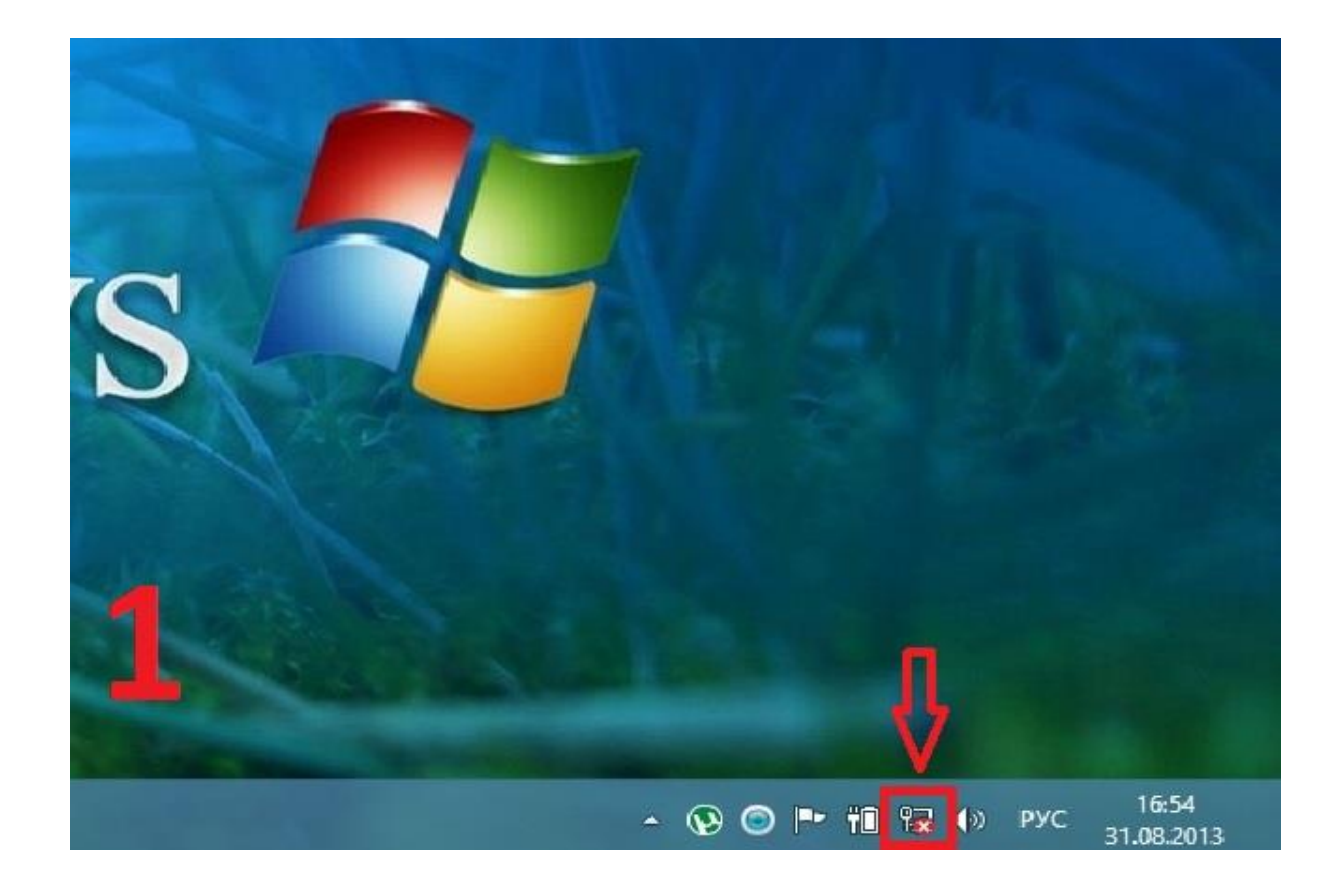

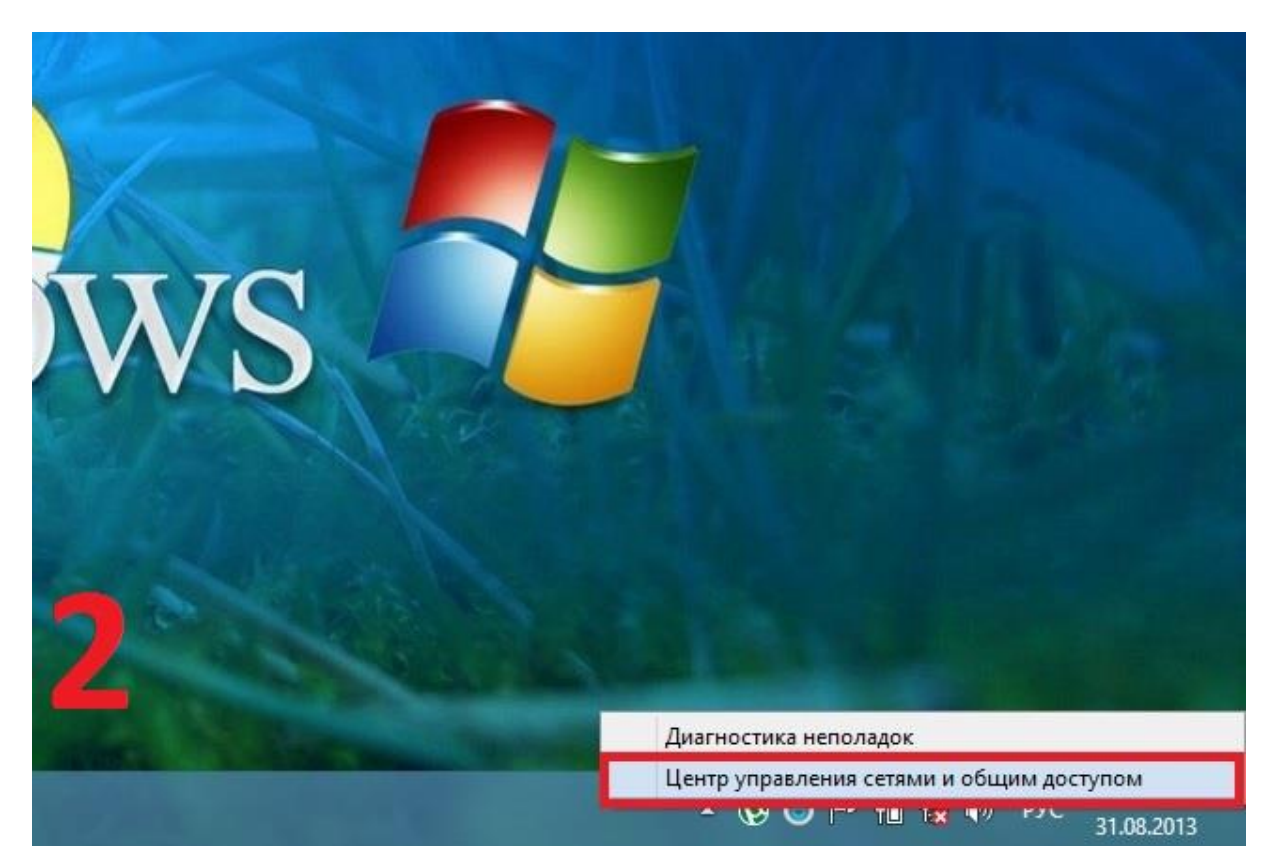

 $\sqrt{2}$  net-city.net **support@net-city.net** 3 support@net-city.net **(0412)46-71-52** 

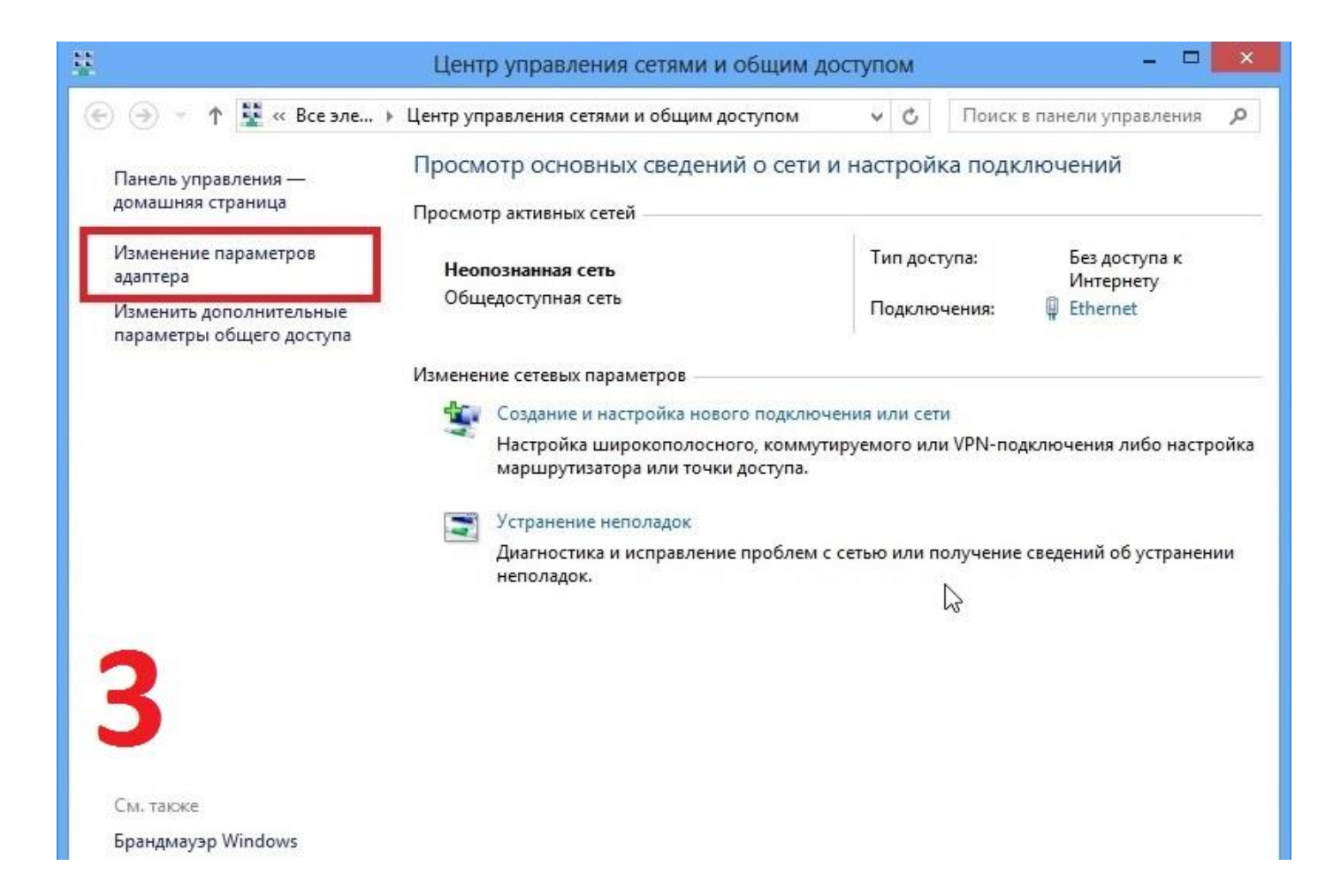

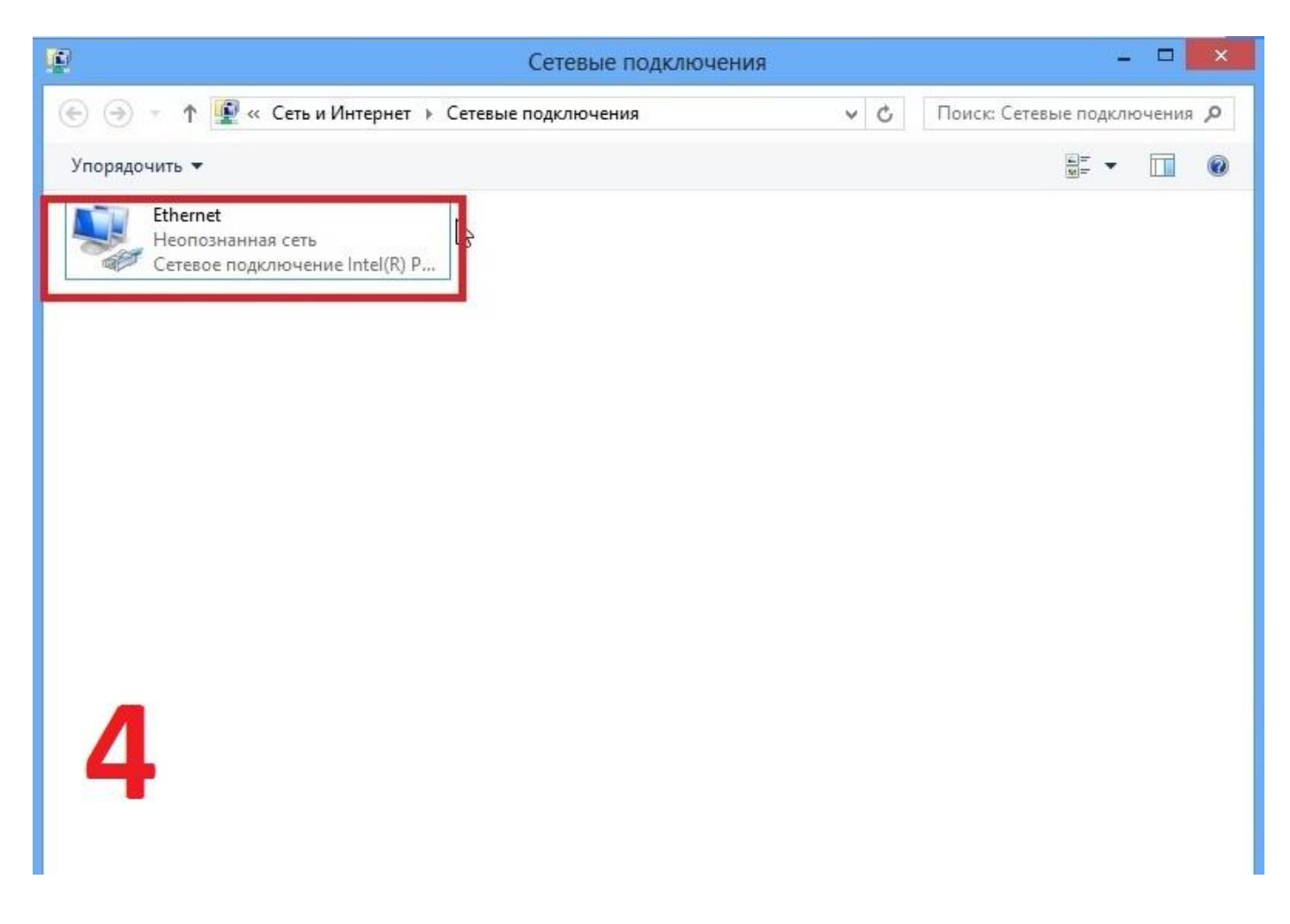

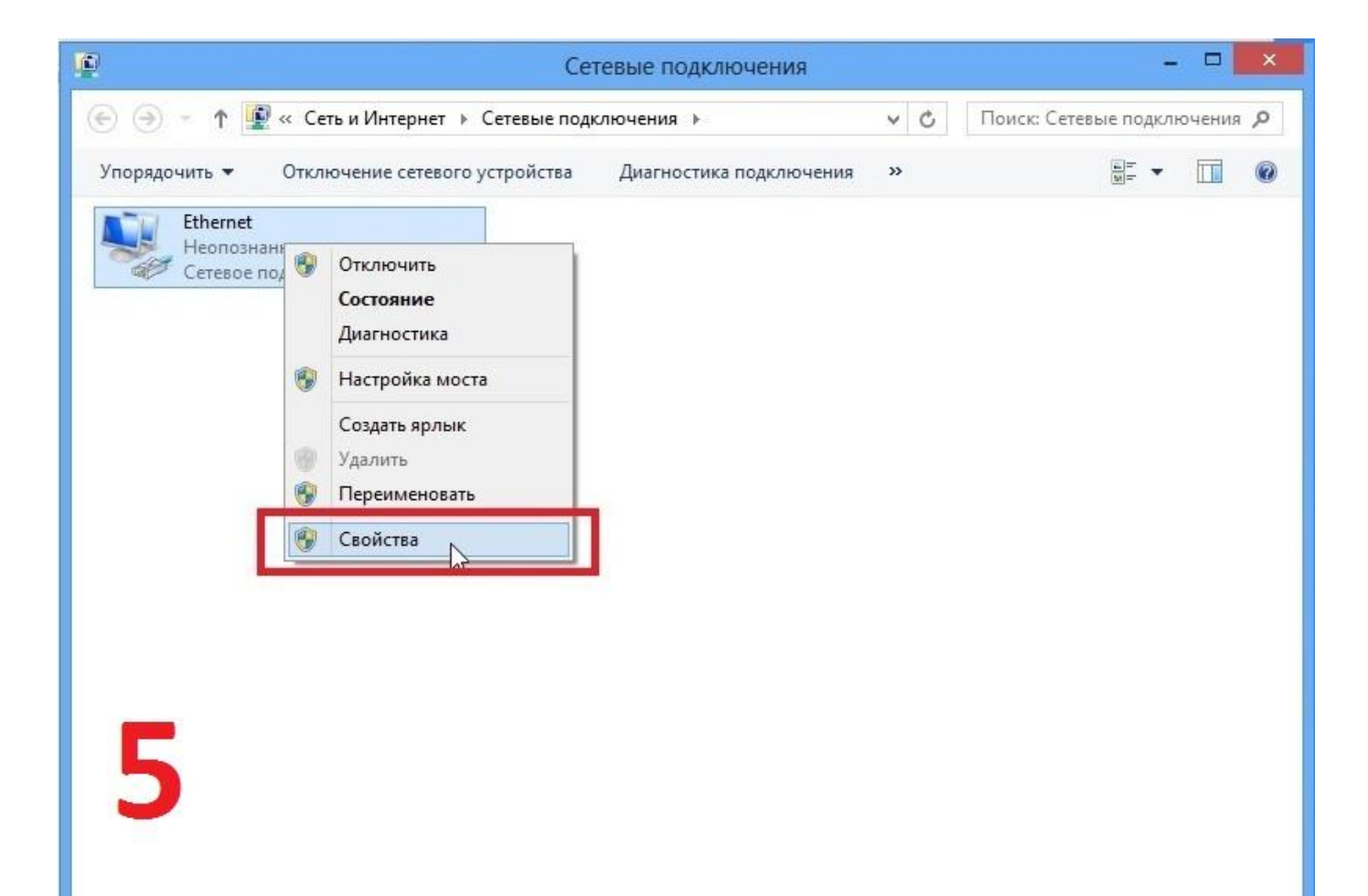

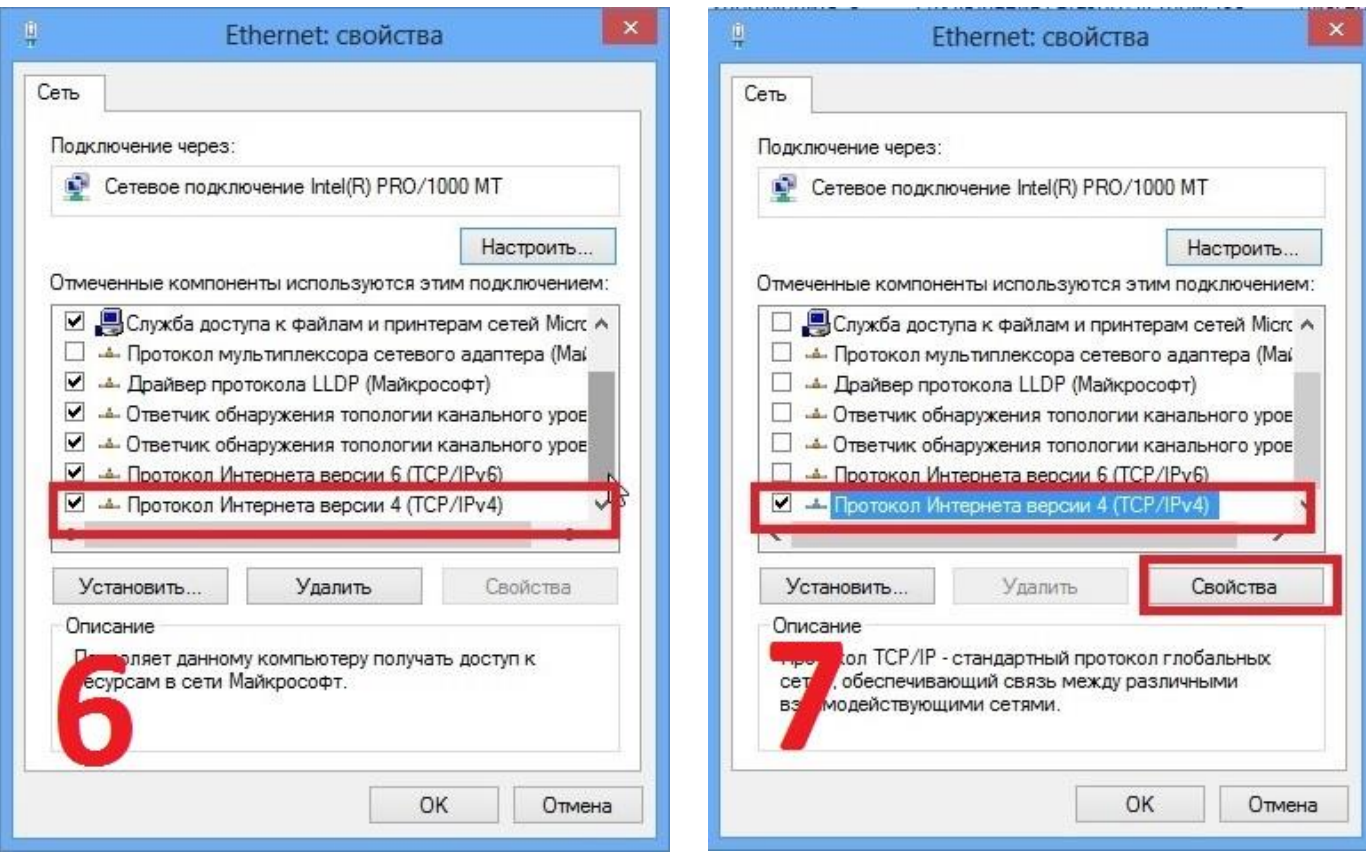

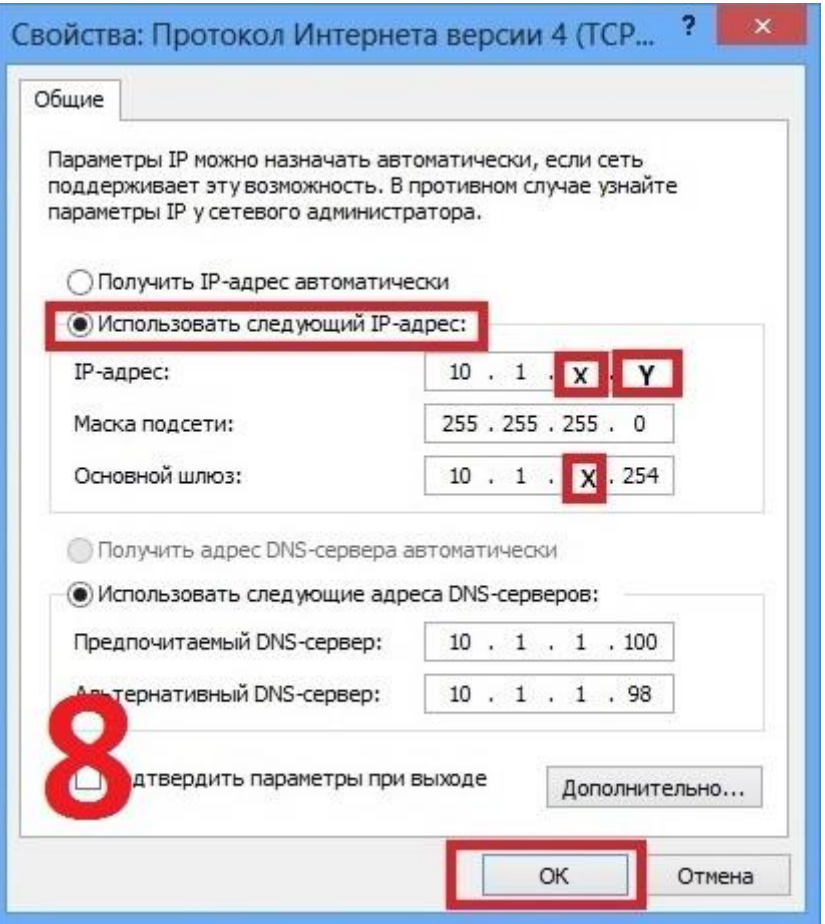

- 7. Здесь вводим свой IP-адрес, который указан у вас в договоре!
- 8. Основной шлюз ставим в зависимости от выданного IP адреса 10.1.Х.254. Например: если ваш IP адрес 10.1.123.100 тогда шлюз необходимо поставить 10.1.123.254

Приведем пример: Если у вас в договоре указан вот такой IP-адресс 10.1.123.100, значит Ваши настройки должны быть вот такие:

- 1. Ір-адрес: 10.1.123.100
- 2. Маска подсети: 255.255.255.0
- 3. Основной шлюз: 10.1.123.254

4. Предпочитаемый DNS-сервер: 10.1.1.100

5. Альтернативный DNS-сервер: 10.1.1.98

После этого вам будет доступен сайт http://net-city.net В разделе «Home-net / настройки»